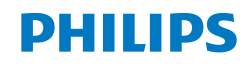

230S8 E line

271E9

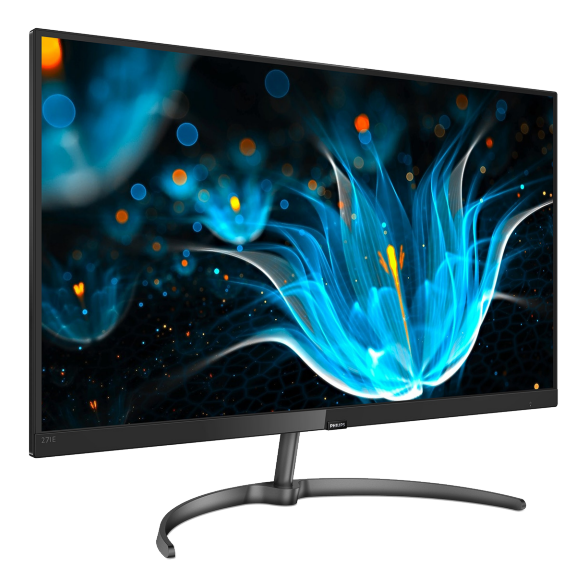

# <www.philips.com/welcome>

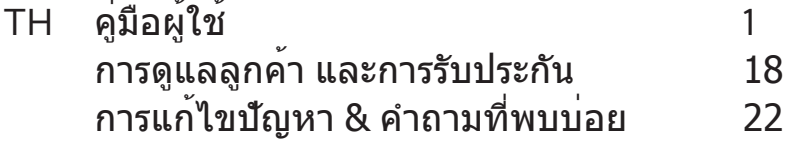

# สารบัญ

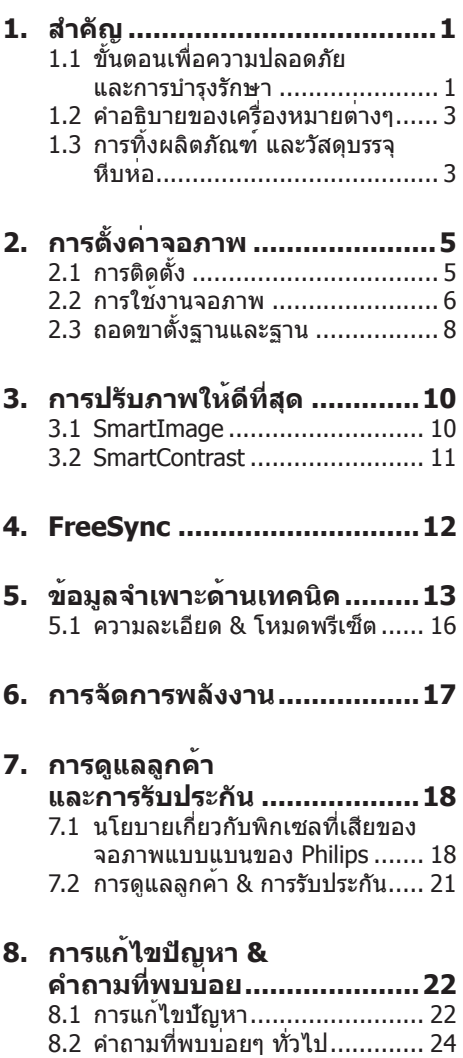

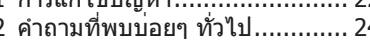

# <span id="page-2-0"></span>**1. สำ�คัญ**

คู่มือผู้ใช้อิเล็กทรอนิกส์นี้มีไว้สำ หรับทุกคนที่ ใช้จอภาพ Philips ใช้เวลาอ่านคู่มือผู้ใช้นี้ก่อนที่ จะเริ่มใช้จอภาพของคุณ คู่มือนี้ประกอบด้วย ้ข้อมลสำคัญ และข้อสังเกตต่างๆ เกี่ยวกับการใช้ งานจอภาพของคุณ

การรับประกันของ Philips มีให้กับ ผลิตภัณฑ์ที่มีการจัดการอย่างเหมาะสมสำ หรับ การใช้งานที่สอดคล้องกับขั้นตอนการใช้งาน ของผลิตภัณฑ์และเมื่อจำ เป็นต้องนำ เครื่อง เข้ารับการซ่อมแซม ต้องแสดงใบส่งของหรือ ใบเสร็จรับเงินต้นฉบับ ซึ่งมีการระบุวันที่ซื้อ ์ชื่อตัวแทนจำหน่าย และรุ่น รวมทั้งหมายเลข การผลิตของผลิตภัณฑ์

### 1.1 ขั้นตอนเพื่อความปลอดภัย และการบำ รุงรักษา

### คำ เตือน

การใช้ตัวควบคุม การปรับแต่ง หรือกระบวนการ ใดๆ ที่นอกเหนือจากที่ระบุในเอกสารฉบับนี้ อาจเป็นผลให้เกิดไฟฟ้าช็อต อันตรายจาก กระแสไฟฟ้า และ/หรืออันตรายทางกายภาพได้ อ่านและปฏิบัติตามขั้นตอนเหล่านี้ในขณะที่ เชื่อมต่อและใช้จอภาพคอมพิวเตอร์ของคุณ

#### การทำงาบ

- • โปรดเก็บจอภาพไม่ให้ถูกแสงแดดโดยตรง แสงสว่างที่มีความเข้มสูง และห่างจาก แหล่งกำ เนิดความร้อนอื่นๆ การสัมผัสถูกสิ่ง แวดล้อมในลักษณะนี้เป็นเวลานาน อาจทำ ให้เกิดจอภาพเปลี่ยนสีและเกิด ความเสียหายได้
- • นำ วัตถุใดๆ ที่อาจตกลงไปในรูระบายอากาศ หรือป้องกันการทำ ความเย็นอย่างเหมาะ สมออกจากชิ้นส่วนอิเล็กทรอนิกส์ของ จอภาพ
- • อย่าปิดกั้นรูระบายอากาศบนตัวเครื่อง
- • เมื่อวางตำ แหน่งจอภาพ ตรวจดูให้แน่ใจว่า สามารถเข้าถึงปลั๊กเพาเวอร์และเต้าเสียบ ได้อย่างง่ายดาย
- • ถ้าจะทำ การปิดจอภาพโดยการถอดสาย เคเบิลเพาเวอร์หรือสายไฟ DC, ให้รอ 6 วินาทีก่อนที่จะถอดสายเคเบิลเพาเวอร์หรือ สายไฟ DC สำหรับการทำงาบปกติ
- • โปรดใช้สายไฟที่ได้รับการรับรองที่ Philips ให้มาทุกครั้ง ถ้าสายไฟของคุณหายไป โปรดติดต่อศูนย์บริการในประเทศของคุณ (โปรดดูศูนย์ข้อมูลผู้บริโภคเพื่อการดูแล ลูกค้า)
- • อย่าให้จอภาพมีการสั่นสะเทือนหรือได้รับ การกระแทกที่รุนแรงระหว่างการทำ งาน
- ือย่าเคาะ ทำหรือจอภาพหล่นพื้นระหว่าง การทำ งานหรือการขนส่ง

### การบำ รุงรักษา

- • เพื่อป้องกันจอภาพของคุณจากความเสีย หายที่อาจเกิดขึ้นได้อย่าใช้แรงกดที่มาก เกินไปบนหน้าจอ LCD ในขณะที่เคลื่อน ้ย้ายจอภาพของคุณ ให้จับที่กรอบเพื่อยก อย่ายกจอภาพโดยการวางมือหรือนิ้วของ คุณบนหน้าจอ LCD
- • ถอดปลั๊กจอภาพ ถ้าคุณจะไม่ใช้จอภาพเป็น ระยะเวลานาน
- ่ ถอดปลั๊กจอภาพ ถ้าคุณจำเป็นต้องทำความ สะอาดเครื่องด้วยผ้าที่เปียกหมาดๆ คุณ สามารถเช็ดหน้าจอด้วยผ้าแห้งได้ใน ขณะที่ปิดเครื่อง อย่างไรก็ตาม อย่าใช้ตัว ทำ ละลายอินทรีย์เช่น แอลกอฮอล์หรือ ของเหลวที่มาจากแอมโมเนีย เพื่อทำ ความ สะอาดจอภาพของคุณ
- • เพื่อหลีกเลี่ยงความเสี่ยงจากไฟฟ้าช็อต หรือความเสียหายถาวรต่อตัวเครื่อง อย่า ให้จอภาพสัมผัสกับฝุ่น ฝน น้ำ หรือสภาพ แวดล้อมที่มีความชื้นมากเกินไป
- • ถ้าจอภาพของคุณเปียก ให้เช็ดด้วยผ้าแห้ง โดยเร็วที่สุดเท่าที่จะทำ ได้
- • ถ้าสิ่งแปลกปลอม หรือน้ำ เข้าไปในจอภาพ ของคุณ โปรดปิดเครื่องทันที และถอดปลั๊ก สายไฟออก จากนั้นนำ สิ่งแปลกปลอมหรือ ้น้ำออก และส่งเครื่องไปยังศูนย์การบำรง รักษา

- • อย่าเก็บหรือใช้จอภาพในสถานที่ซึ่ง สัมผัสถูกความร้อน แสงอาทิตย์โดยตรง หรือมีสภาพเย็นจัด
- • เพื่อรักษาสมรรถนะการทำ งานที่ดีที่สุด ของจอภาพของคุณ และมีอายุการใช้งาน ที่ยาวนานขึ้น โปรดใช้จอภาพในสถานที่ ซึ่งมีอุณหภูมิและความชื้นอยู่ภายในช่วงที่ ระบไว้
	- • อุณหภูมิ : 0-40°C 32-104°F
	- • ความชื้น : 20-80% RH
- ่ สำคัญ : เปิดทำงานโปรแกรมสกรีนเซฟ เวอร์ที่มีการเคลื่อนไหวเสมอ เมื่อคุณปล่อย ้จอภาพทิ้งไว้โดยไม่ได้ใช้งาน เปิดทำงาน แอปพลิเคชั่นรีเฟรชหน้าจอเป็นระยะๆ เสมอ ถ้าจอภาพของคุณจะแสดงเนื้อหาที่ เป็นภาพนิ่งซึ่งไม่มีการเปลี่ยนแปลง การไม่ขัดจังหวะการแสดงภาพนิ่งที่เปิด ต่อเนื่องเป็นระยะเวลานาน อาจทำ ให้เกิด การ "เบิร์นอิน" หรือที่รู้จักกันในอาการ "ภาพค้าง" หรือ "ภาพโกสต์" บนหน้าจอ ของคุณ
- • อาการ "เบิร์นอิน", "ภาพค้าง" หรือ "ภาพโกสต์" เป็นปรากฏการณ์ที่รู้จักกันดีใน เทคโนโลยีหน้าจอ LCD ส่วนมากแล้ว อาการ "เบิร์นอิน" หรือ "ภาพค้าง" หรือ "ภาพโกสต์" จะค่อยๆ หายไปเมื่อเวลาผ่าน ไป หลังจากที่ปิดเครื่อง

#### $\boldsymbol{\Omega}$  คำเตือน

การไม่เปิดทำ งานสกรีนเซฟเวอร์หรือแอปพลิ เคชั่นรีเฟรชหน้าจอเป็นระยะๆ อาจเป็นผลให้ เกิดอาการ "จอไหม้" หรือ "ภาพค้าง" หรือ "ภาพโกสต์" อย่างรุนแรง ซึ่งจะไม่หายไป และไม่สามารถซ่อมแซมได้ความเสียหายที่ กล่าวถึงด้านบนไม่ได้รับความคุ้มครองภายใต้ การรับประกันของคุณ

#### บริการ

- • ฝาปิดตัวเครื่องควรเปิดโดยช่างบริการที่มี คุณสมบัติเท่านั้น
- ้ถ้ามีความจำเป็นต้องใช้เอกสารใดๆ สำหรับ การซ่อมแซม โปรดติดต่อศูนย์บริการใน ประเทศของคุณ (โปรดดูบท "ศูนย์ข้อมูล ผู้บริโภค")
- • สำ หรับข้อมูลเกี่ยวกับการขนส่ง โปรดดูหัวข้อ "ข้อมูลจำ เพาะด้านเทคนิค"
- ื่อย่าทิ้งจอภาพของคุณไว้ในรถยนต์/ ท้ายรถเมื่อจอดทิ้งไว้กลางแดด

#### $\bigoplus$  หมายเหต

ปรึกษาช่างเทคนิคบริการ ถ้าจอภาพไม่ทำ งาน เป็นปกติหรือคุณไม่แน่ใจว่าต้องดำ เนิน กระบวนการใดในขณะที่ปฏิบัติตามขั้นตอนที่ให้ ไว้ในคู่มือฉบับนี้

### <span id="page-4-0"></span>1.2 คำ อธิบายของเครื่องหมายต่างๆ

ส่วนย่อยต่อไปนี้อธิบายถึงข้อตกลงของ เครื่องหมายต่างๆ ที่ใช้ในเอกสารฉบับนี้

หมายเหตุข้อควรระวัง และคำ เตือน ตลอดคู่มือฉบับนี้อาจมีส่วนของข้อความที่ แสดงพร้อมกับไอคอน และพิมพ์ด้วยตัวหนา หรือตัวเอียง ส่วนของข้อความเหล่านี้ คือหมายเหตุข้อควรระวัง หรือคำ เตือน ซึ่งใช้ดังต่อไปนี้ :

#### $\bigoplus$  หมายเหต

ี ไอคอนนี้ ระบถึงข<sup>้</sup>อมูลสำคัญ และเทคนิคที่ช่วย ให้คุณใช้ระบบคอมพิวเตอร์ของคุณได้ดีขึ้น

### ข้อควรระวัง

ไอคอนนี้ระบุถึงข้อมูลที่บอกให้คุณหลีกเลี่ยง โอกาสที่จะเกิดความเสียหายต่อฮาร์ดแวร์ หรือการสูญเสียข้อมูล

#### $\mathbf{\Omega}$  คำเตือน

ไอคอนนี้ระบุถึงโอกาสที่จะเกิดอันตรายต่อ ร่างกาย และบอกวิธีการหลีกเลี่ยงปัญหา คำ เตือนบางอย่างอาจปรากฏในรูปแบบที่แตก ต่าง และอาจไม่มีการแสดงไอคอนไว้ควบคู่กัน ในกรณีดังกล่าว การแสดงคำ เตือนเฉพาะจะ อยู่ภายใต้การควบคุมโดยหน่วยงานออกระเบียบ ข้อบังคับที่เกี่ยวข้อง

### 1.3 การทิ้งผลิตภัณฑ์และวัสดุบรรจุ หีบหล

อุปกรณ์ไฟฟ้าและอิเล็กทรอนิกส์ที่เสียแล้ว-**WEEE** 

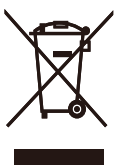

This marking on the product or on its packaging illustrates that, under European Directive 2012/19/EU governing used electrical and electronic appliances, this product may not be disposed of with normal household waste. You are responsible for disposal of this equipment through a designated waste electrical and electronic equipment collection. To determine the locations for dropping off such waste electrical and electronic, contact your local government office, the waste disposal organization that serves your household or the store at which you purchased the product.

Your new monitor contains materials that can be recycled and reused. Specialized companies can recycle your product to increase the amount of reusable materials and to minimize the amount to be disposed of.

All redundant packing material has been omitted. We have done our utmost to make the packaging easily separable into mono materials.

Please find out about the local regulations on how to dispose of your old monitor and packing from your sales representative.

Taking back/Recycling Information for Customers

Philips establishes technically and economically viable objectives to optimize the environmental performance of the organization's product, service and activities.

From the planning, design and production stages, Philips emphasizes the important of making products that can easily be recycled. At Philips, endof-life management primarily entails participation in national take-back initiatives and recycling programs whenever possible, preferably in cooperation with competitors, which recycle all materials (products and related packaging material) in accordance with all Environmental Laws and taking back program with the contractor company.

Your display is manufactured with high quality materials and components which can be recycled and reused.

To learn more about our recycling program please visit

[http ://www.philips.com/a-w/about/](http://www.philips.com/a-w/about/sustainability.html) [sustainability.html](http://www.philips.com/a-w/about/sustainability.html)

# <span id="page-6-0"></span>**2. การตั้งค่าจอภาพ**

# 2.1 การติดตั้ง

 สิ่งต่างๆ ในกล่องบรรจุ

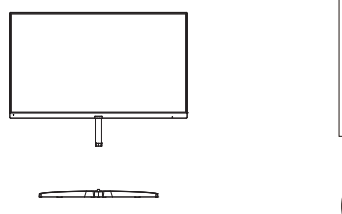

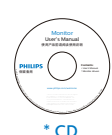

**Start** 

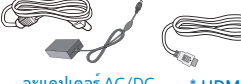

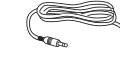

AC/DC Adapter \* HDMI \* Audio cable อะแดปเตอร์ AC/DC \* สายสัญญาณเสียง

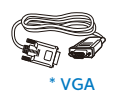

\* แตกต่างกันไปขึ้นอยู่กับภูมิภาค

หมายเหตุ

ใช้เฉพาะอะแดปเตอร์ AC/DC รุ่น: Philips ADPC1936, STK025-19131T

- ติดตั้งขาตั้งฐาน
- 1. วางจอภาพคว่ำ หน้าลงบนพื้นผิวที่นุ่มและ เรียบ โดยใช้ความระมัดระวังเพื่อหลีกเลี่ยง ไม่ให้เกิดรอยขีดข่วน หรือความเสียหายที่ หน้าจอ

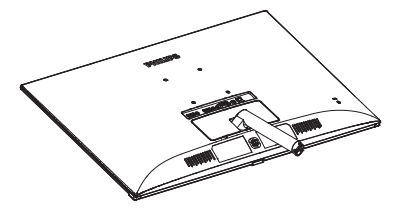

- 2. จับขาตั้งฐานด้วยมือทั้งสองข้าง และใส่ขา ตั้งฐานลงในเสาของฐานให้แน่นหนา
	- (1) ค่อยๆ ต่อฐานเข้ากับเสาฐาน จนกระทั่งสลักล็อคเข้ากับฐาน
	- (2) ใชนิวของคุณเพื่อไขสกรูที่อยู่ที่ดาน ลางของฐานใหแนน และยึดฐานเขากับ เสาให้แน่น

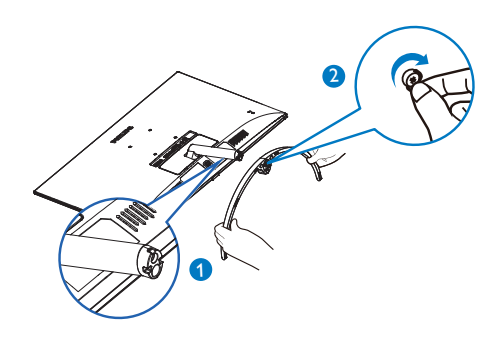

#### <span id="page-7-0"></span> การเชื่อมต่อไปยัง PC ของคุณ

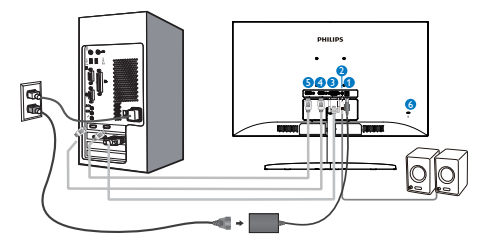

- อินพุตไฟ AC/DC
- $\bullet$  เอาต์พูตเสียง HDMI
- 3 อินพุต VGA
- 4 อินพุต HDMI
- 5 อินพุต HDMI
- $\Theta$  ล็อคป้องกันการโจรกรรม Kensington

เชื่อมต่อไปยัง PC

- 1. เชื่อมต่อสายไฟเข้าที่ด้านหลังของจอภาพ อย่างแน่นหนา
- 2. ปิดคอมพิวเตอร์ของคุณ และถอดปลั๊กสาย ไฟ
- 3. เชื่อมต่อสายเคเบิลสัญญาณจอภาพเข้ากับ ขั้วต่อวิดีโอที่ด้านหลังของคอมพิวเตอร์ของ คุณ
- 4. เสียบสายไฟของคอมพิวเตอร์และจอภาพ ของคุณเข้ากับเต้าเสียบไฟฟ้าที่อยู่ใกล้ๆ
- 5. เปิดคอมพิวเตอร์และจอภาพของคุณ ถ้า จอภาพแสดงภาพ หมายความว่าการติดตั้ง สมบูรณ์
- 2.2 การใช้งานจอภาพ
- คำ อธิบายผลิตภัณฑ์มุมมองด้านหน้า

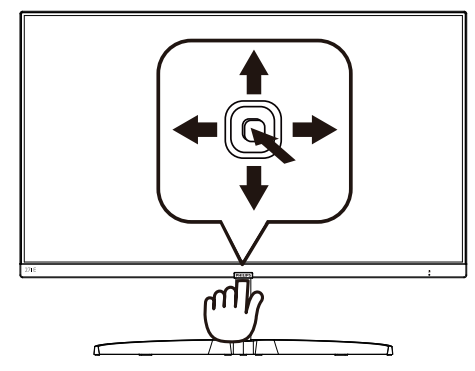

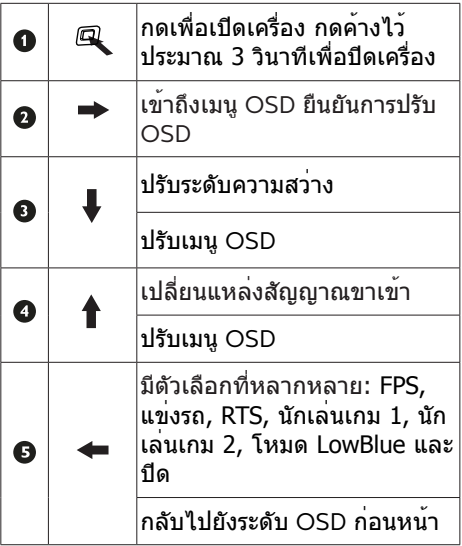

#### คำ อธิบายของการแสดงผลบนหน้าจอ

การแสดงผลบนหน้าจอ (OSD) คืออะไร? การแสดงผลบนหน้าจอ (OSD) เป็นคุณสมบัติ อย่างหนึ่งในจอภาพ LCD ของ Philips ทุกรุ่น

ุณสมบัตินี้อนุญาตให้ผู้ใช้สามารถปรับสมรรถนะ ของหน้าจอ หรือเลือกฟังก์ชั่นต่างๆ ของจอภาพ โดยตรงผ่านหน้าต่างขั้นตอนการทำ งานที่แสดง บนหน้าจอ ระบบติดต่อผู้ใช้ที่แสดงบนหน้าจอที่ ใช้ง่าย แสดงอยู่ด้านล่าง :

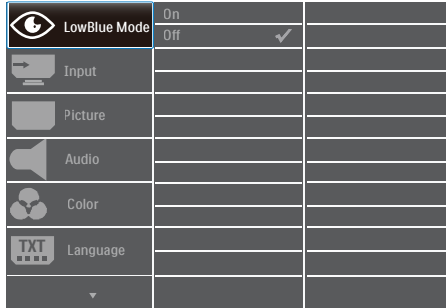

#### พื้นฐานและขั้นตอนง่ายๆ บนปุ่มควบคุม

ในการเข้าถึงเมนู OSD บนจอแสดงผล Philips นี้เพียงใช้ปุ่มที่ด้านข้างของกรอบจอแสดงผล ปุ่มนี้ทำ งานเหมือนกับจอยสติ๊ก ในการเลื่อน เคอร์เซอร์เพียงผลักปุ่มไปในทิศทางทั้งสี่ กดปุ่มเพื่อเลือกตัวเลือกที่ต้องการ

#### เมนู OSD

ด้านล่างเป็นมุมมองในภาพรวมของ โครงสร้างของการแสดงผลบนหน้าจอ คุณสามารถใช้หน้าจอนี้เป็นข้อมูลอ้างอิงเมื่อ คุณต้องการทำ งานด้วยการปรับค่าต่างๆ ในภายหลัง

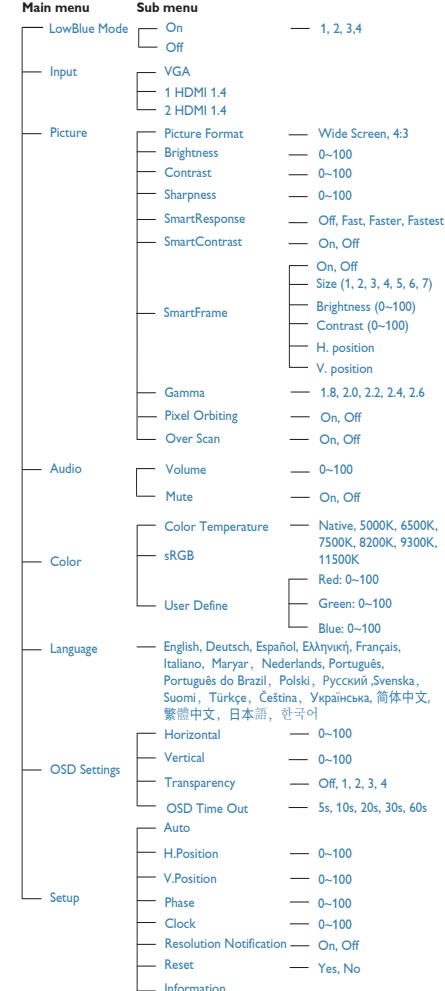

#### <span id="page-9-0"></span>2. การตั้งค่าจอภาพ

#### การแจ้งเตือนความละเอียด

จอภาพนี้ได้รับการออกแบบให้มีสมรรถนะการ ทำ งานดีที่สุดที่ความละเอียดมาตรฐานของ เครื่องคือ 1920×1080@60Hz เมื่อเปิดเครื่อง จอภาพด้วยความละเอียดที่แตกต่างจากนี้ จะมีการแจ้งเตือนแสดงบนหน้าจอ : Use 1920×1080@60Hz for best results (ใช้ 1920×1080@60Hz เพื่อให้ได้ผลลัพธ์ ดีที่สุด)

คุณสามารถปิดการแสดงการแจ้งเตือนความ ละเอียดมาตรฐานจาก Setup (ตั้งค่า) ในเมนู OSD (การแสดงผลบนหน้าจอ)

 ฟังก์ชั่นด้านกายภาพ

#### เอียง

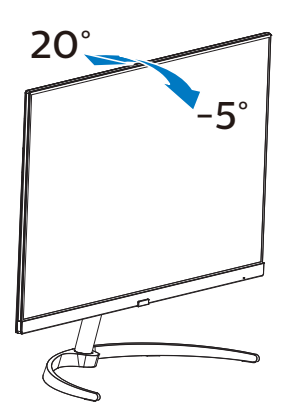

# **2.3 ถอดขาตั้งฐานและฐาน**

ก่อนที่คุณจะเริ่มถอดชิ้นส่วนฐานของจอภาพ โปรดทำ ตามขั้นตอนด้านล่าง เพื่อหลีกเลี่ยง ความเสียหายหรือการบาดเจ็บที่อาจเกิดขึ้นได้

1. วางจอภาพคว่ำ หน้าลงบนพื้นผิวที่เรียบ โดย ใช้ความระมัดระวังเพื่อหลีกเลี่ยงไม่ให้เกิด รอยขีดข่วน หรือความเสียหายที่หน้าจอ

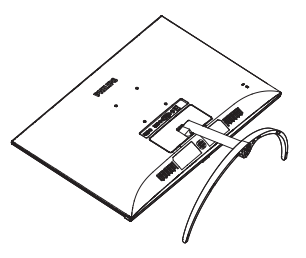

2. ใช้นิ้วคลายสกรูที่ด้านล่างของฐานแล้วถอด ฐานออกจาขาตั้ง

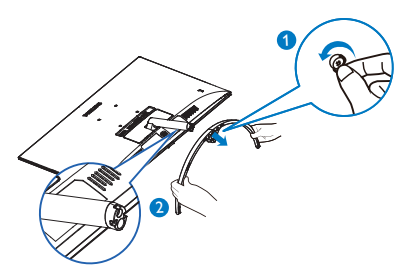

3. ใช้นิ้วถอดฝาปิดบานพับออกจากจอ

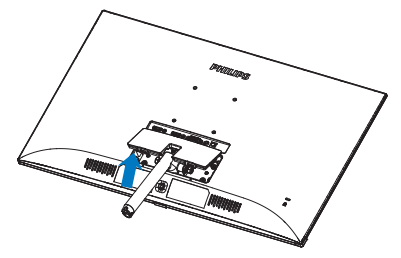

2. การตั้งค่าจอภาพ

4. ใช้ไขควงไขสกรูออกจากแขน แล้วนำ แขน/ ขาตั้งออกจากจอ

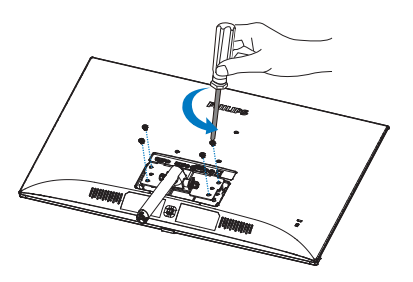

5. ใสฝาครอบบานพับกลับเขาที่แลวดันเขา ช่องจนได้ยินเสียงคลิก

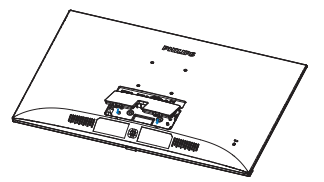

#### **หมายเหตุ**

หน้าจอนี้ยอมรับอินเทอร์เฟซการแขวน VESA-Compliant 100 มม. X 100 มม.

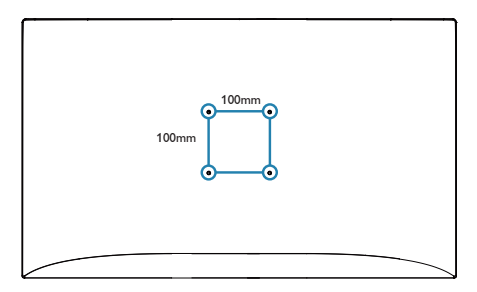

# <span id="page-11-0"></span>**3. การปรับภาพให้ดีที่สุด**

# 3.1 SmartImage

# นี่คืออะไร?

SmartImage ให้การตั้งค่าล่วงหน้าซึ่ง ปรับค่าจอแสดงผลให้ทำ งานอย่างเหมาะสม ที่สุดสำ หรับเนื้อหาชนิดต่างๆ ซึ่งจะปรับความ สว่าง คอนทราสต์สีและความชัดแบบเรียลไทม์ ไม่ว่าคุณจะกำ ลังทำ งานด้วยการใช้งาน ข้อความ, การแสดงภาพ หรือการชมวิดีโอ Philips SmartImage ก็ให้สมรรถนะการ ทำ งานที่ดีที่สุดของจอภาพได้

# ทำ ไมจึงจำ เป็นต้องใช้?

คุณต้องการจอภาพที่ให้การแสดงผลที่ดีที่สุด สำ หรับเนื้อหาทุกชนิด ซอฟต์แวร์ SmartImage จะปรับความสว่าง คอนทราสต์สีและความ ชัดโดยอัตโนมัติแบบเรียลไทม์เพื่อเพิ่ม ประสบการณ์การรับชมบนจอภาพของคุณ

# ี<mark>่ 3 คุณสมบัตินี้ทำงานอย</mark>่างไร?

SmartImage เป็นเทคโนโลยีชั้นนำ ที่มี เฉพาะบนเครื่อง Philips ที่วิเคราะห์เนื้อหาที่ แสดงบนหน้าจอของคุณ ตามสถานการณ์ที่ คุณเลือก SmartImage จะปรับคอนทรา สต์ความอิ่มของสีและความชัดของภาพ แบบไดนามิก เพื่อเพิ่มคุณภาพของภาพ ที่กำ ลังแสดงในขณะนั้น ซึ่งทุกอย่างเป็นการ ดำ เนินการแบบเรียลไทม์ด้วยการกดปุ่มเพียง ปุ่มเดียว

 $\blacksquare$ วิธีการเปิดทำงาน SmartImage?

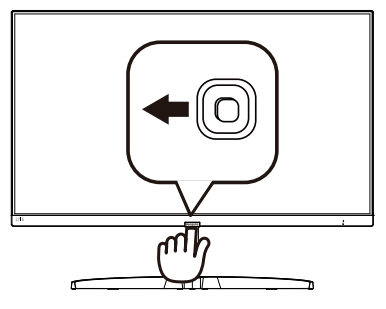

- 1. เลื่อนไปทางซ้ายเพื่อเปิด SmartImage บบนบ้าจอ
- 2. กดขึ้นหรือลงเพื่อเลือกระหว่าง FPS, แข่ง รถ, RTS, นักเล่นเกม 1, นักเล่นเกม 2, โหมด LowBlue และ ปิด
- 3. การแสดงผลบนหน้าจอของ SmartImage จะอยู่บนหน้าจอเป็นเวลา 5 วินาทีหรือคุณ สามารถกดไปทางซ้ายเพื่อทำ การยืนยัน ก็ได้

มีตัวเลือกที่หลากหลาย : FPS, แข่งรถ, RTS, นักเล่นเกม 1, นักเล่นเกม 2, โหมด LowBlue และ ปิด

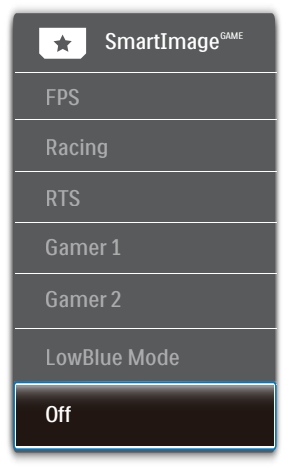

#### <span id="page-12-0"></span>3. การปรับภาพให้ดีที่สุด

- • FPS: สำ หรับการเล่นเกม FPS (เกมยิงมุม มองบุคคลที่หนึ่ง) ปรับปรุงรายละเอียด ระดับสีดำ ของธีมที่มืด
- • เกมแข่งรถ: สำ หรับการเล่นเกมแข่งรถ ให้ เวลาตอบสนองที่เร็วที่สุด และความอิ่มของ สีที่สูง
- • RTS: สำ หรับการเล่น RTS (เกมวางแผนเรี ยลไทม์) ส่วนที่ผู้ใช้เลือกสามารถถูกไฮไลต์ สำ หรับเกม RTS (ผ่าน SmartFrame) คุณภาพของภาพสามารถถูกปรับสำ หรับ ส่วนที่ไฮไลต์
- • เกมเมอร์1: การตั้งค่าคุณลักษณะของผู้ใช้ ถูกบันทึกเป็นเกมเมอร์1
- • เกมเมอร์2: การตั้งค่าคุณลักษณะของผู้ใช้ ถูกบันทึกเป็นเกมเมอร์ 2
- • LowBlue Mode: ในการศึกษาและ วิเคราะห์ผลิตภัณฑ์LowBlue โหมด เพื่อให้เหมาะกับสายตานั้น ได้แสดงให้ เห็นว่าถึงแม้รังสีอัลตร้าไวโอเลตทำ ให้ เกิดผลเสียต่อดวงตา แต่รังสีสีฟ้าที่มี คลื่นแม่เหล็กไฟฟ้าระยะสั้นจากจอ LED ก็ สามารถเป็นเหตุให้เกิดผลเสียต่อดวงตา ด้วยเช่นกัน และมีผลต่อการมองเห็นใน ระยะยาว เพื่อพัฒนาให้ดียิ่งขึ้น ในการ ตั้งค่าของ Philips LowBlue โหมดจึง ได้มีการนำ เทคโนโลยีซอฟแวร์ที่ทันสมัย มาใช้เพื่อลดอันตรายที่เกิดจากแสงที่มี คลื่นแม่เหล็กไฟฟ้าสีฟ้า
	- ่ ปิด: ไม่มีการปรับค่าให้เหมาะสมที่สุดโดย SmartImage.

## 3.2 SmartContrast

### นี่คืออะไร?

เทคโนโลยีที่เป็นเอกลักษณ์ที่วิเคราะห์เนื้อหา ที่แสดงแบบไดนามิก และปรับอัตราคอนทรา สต์ของจอภาพ LCD ให้เหมาะสมที่สุดโดย อัตโนมัติเพื่อให้ได้ความชัดในการรับชม และความเพลิดเพลินในการดูมากที่สุด การเร่งแบคไลท์เพื่อให้ได้ภาพที่ชัดขึ้น คมขึ้น และสว่างขึ้น หรือการลดความสว่างของ แบคไลท์ลง เพื่อการแสดงภาพที่ชัดเจนในภาพ ที่มีพื้นหลังสีมืด

### ่ 2 ทำไมจึงจำเป็นต<sup>้</sup>องใช<sup>้?</sup>

คุณต้องการความชัดเจนในการรับชมมากที่สุด และความสบายตาสูงสุดสำ หรับการชมเนื้อหา ทุกประเภท SmartContrast ควบคุมคอนท ราสต์และปรับแบคไลท์แบบไดนามิก เพื่อให้ได้ ภาพวิดีโอและเกมที่ชัดเจน คมชัด และสว่าง หรือการแสดงข้อความที่ชัด สามารถอ่านได้ ง่ายสำ หรับงานสำ นักงานโดยอัตโนมัติ ด้วยการสิ้นเปลืองพลังงานที่ลดลงของจอภาพ คุณจะประหยัดค่าใช้จ่ายด้านพลังงาน และยืดอายุการใช้งานจอภาพของคุณไปได้อีก นาน

### คุณสมบัตินี้ทำ งานอย่างไร?

เมื่อคุณเปิดทำ งาน SmartContrast เครื่องจะ วิเคราะห์เนื้อหาที่คุณกำ ลังแสดงอยู่แบบเรียล ไทม์เพื่อปรับสีและควบคุมความเข้มของ แบคไลท์ฟังก์ชั่นนี้จะเร่งคอนทราสต์แบบ ไดนามิก เพื่อประสบการณ์ความบันเทิงที่ยอด เยี่ยมในขณะที่ชมวิดีโอ หรือเล่นเกม

# <span id="page-13-0"></span>**4. FreeSync**

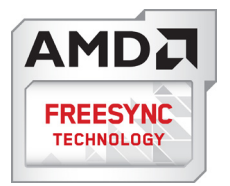

การเล่นเกมบน PC เป็นประสบการณ์ที่ ไม่สมบูรณ์มายาวนานมาก เนื่องจาก GPU และจอภาพมีการอัปเดตด้วยอัตราที่แตกต่างกัน บางครั้ง GPU สามารถเรนเดอร์ภาพใหม่ได้ จำ นวนมากระหว่างการอัปเดตจอภาพครั้งเดียว และจอภาพจะแสดงชิ้นส่วนต่าง ๆ ของ แต่ละภาพเป็นภาพเพียงภาพเดียว นี่เรียกว่าอา การ "ภาพขาด (tearing)" นักเล่นเกมสามารถ แก้ไขอาการภาพขาด ได้ด้วยคุณสมบัติที่เรียกว่า

"v-sync" แต่ภาพสามารถเกิดอาการกระตุก เนื่องจาก GPU รอให้จอภาพเรียกการอัปเดต ก่อนที่จะส่งมอบภาพใหม่ให้

การตอบสนองของอินพุตจากเมาส์และอัตรา เฟรมโดยรวมต่อวินาทีจะลดลงเมื่อใช้v-sync ด้วย เทคโนโลยีAMD FreeSync™ กำ จัด ปัญหาเหล่านี้ทั้งหมด โดยให้GPU อัปเดต จอภาพ ณ เวลาที่ภาพใหม่พร้อม ซึ่งทำ ให้นัก เล่นเกมได้ภาพเกมที่ไหลลื่น มีการตอบสนอง รวดเร็ว และไม่มีภาพขาดอีกต่อไป

ตามด้วยกราฟิกการ์ดที่ใช้งานด้วยกันได้

- ระบบปฏิบัติการ
- Windows 10/8.1/8/7
- กราฟฟิกการ์ด: R9 290/300 ซีรีส์& R7 260 ซีรีส์
	- **•**  AMD Radeon R9 300 ซีรีส์
	- **•**  AMD Radeon R9 Fury X
	- **•**  AMD Radeon R9 360
	- **•**  AMD Radeon R7 360
	- **•**  AMD Radeon R9 295X2
	- **•**  AMD Radeon R9 290X
	- **•**  AMD Radeon R9 290
- **•**  AMD Radeon R9 285
- **•**  AMD Radeon R7 260X
- **•**  AMD Radeon R7 260
- โปรเซสเซอร์A-ซีรีส์เดสก์ทอป และ APU เคลื่อนที่
	- **•**  AMD A10-7890K
	- **•**  AMD A10-7870K
	- **•**  AMD A10-7850K
	- **•**  AMD A10-7800
	- **•**  AMD A10-7700K
	- **•**  AMD A8-7670K
	- **•**  AMD A8-7650K
	- **•**  AMD A8-7600
	- **•**  AMD A6-7400K

# <span id="page-14-0"></span>**5. ข้อมูลจำ�เพาะด้านเทคนิค**

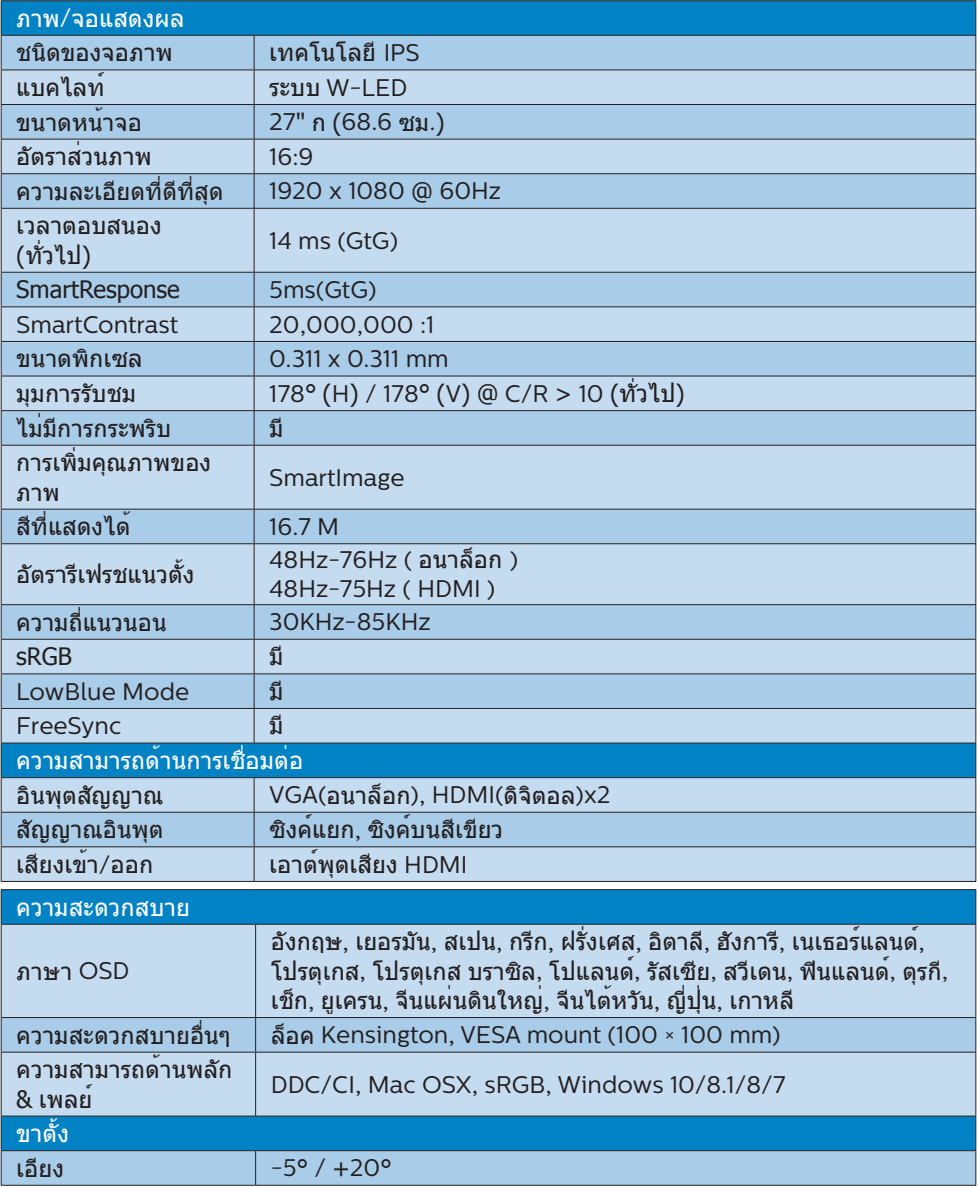

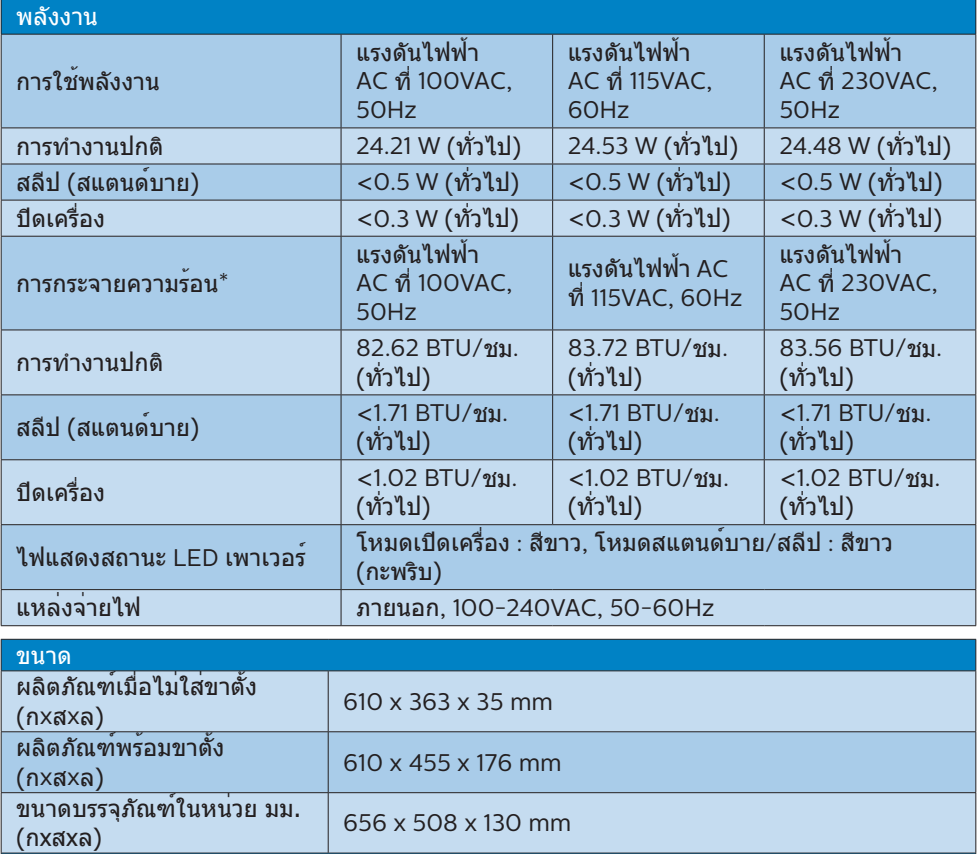

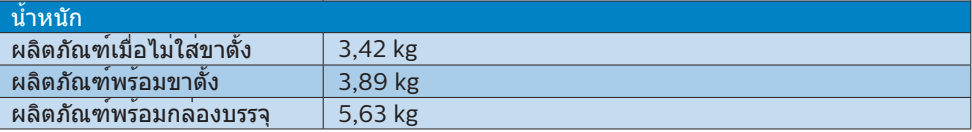

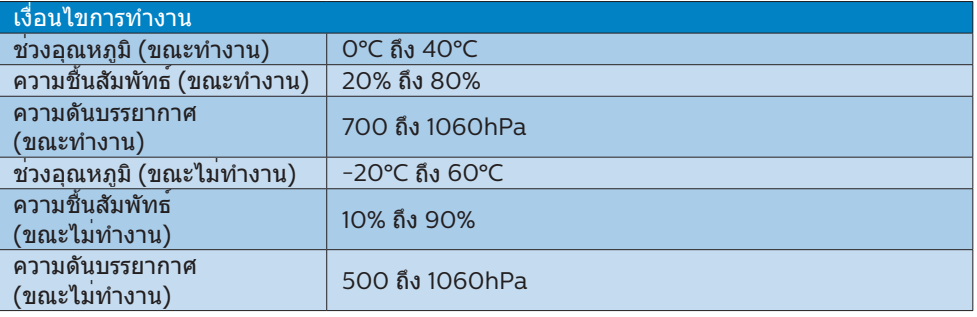

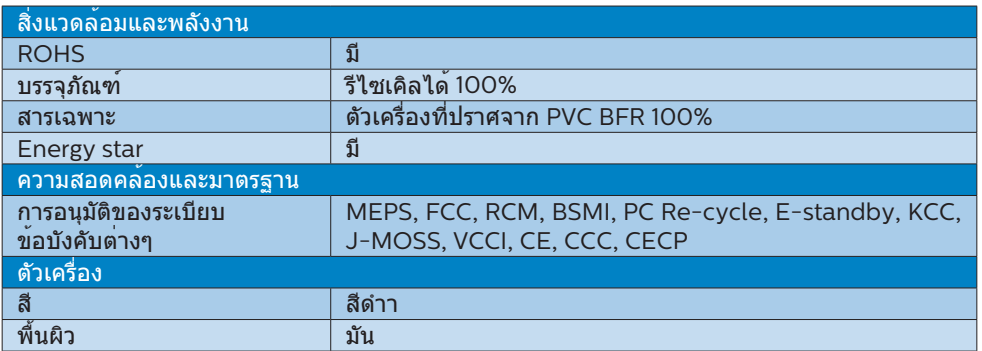

#### หมายเหตุ

- 1. ข้อมูลนี้อาจเปลี่ยนแปลงได้โดยไม่ต้องแจ้งให้ทราบ ไปที่ <u>www.philips.com/support</u> เพื่อ ดาวน์โหลดแผ่นข้อมูลเวอร์ชั่นล่าสุด
- 2. เวลาตอบสนองสมาร์ต เป็นค่าที่เหมาะสมที่สุดสำ หรับทั้งการทดสอบ GtG หรือ GtG (BW)

# <span id="page-17-0"></span>5.1 ความละเอียด & โหมดพรีเซ็ต

#### ความละเอียดสูงสุด

1920x1080@60Hz (อินพุตอนาล็อก) 1920x1080@60Hz (อินพุตอนาล็อก)

#### ความละเอียดที่แนะนำ

1920x1080@60Hz (อินพุตอนาล็อก)

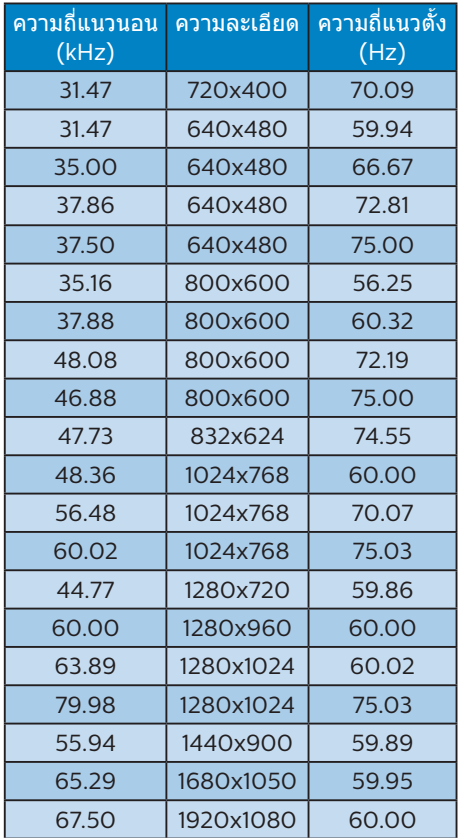

#### หมายเหตุ

โปรดทราบว่าจอแสดงผลของคุณทำ งาน ได้ดีที่สุดที่ความละเอียดมาตรฐาน 1920x1080@60Hz เพื่อให้ได้คุณภาพการ แสดงผลที่ดีที่สุด โปรดทำ ตามคำ แนะนำ ในการ ตั้งค่าความละเอียดนี้

# <span id="page-18-0"></span>**6. การจัดการพลังงาน**

ถ้าคุณมีการ์ดแสดงผลหรือซอฟต์แวร์ที่ สอดคล้องกับ VESA DPM ติดตั้งอยู่ใน PC ของคุณ จอภาพจะลดการสิ้นเปลืองพลังงาน โดยอัตโนมัติในขณะที่ไม่ได้ใช้งาน ถ้าตรวจ ิพบการป้อนข้อมูลจากแป้นพิมพ์ เมาส์ หรือ อุปกรณ์ป้อนข้อมูลอื่นๆ จอภาพจะ 'ตื่นขึ้น' โดยอัตโนมัติตารางต่อไปนี้แสดงการสิ้นเปลือง พลังงาน และการส่งสัญญาณของคุณสมบัติการ ประหยัดพลังงานอัตโนมัตินี้ :

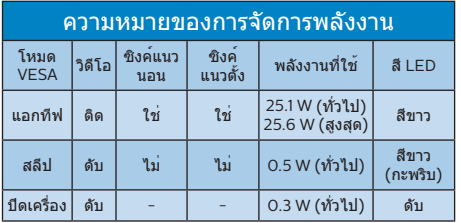

การตั้งค่าต่อไปนี้ถูกใช้เพื่อวัดการสิ้นเปลือง พลังงานบนจอภาพนี้

- • ความละเอียดมาตรฐาน : 1920x1080
- $\overline{\mathsf{e}}$ อานทราสต์ $\cdot$  50%
- • ความสว่าง : 100%
- • อุณหภูมิสี : 6500k พร้อมรูปแบบสีขาว สมบูรณ์

#### หมายเหตุ ี ข้อมูลนี้อาจเปลี่ยนแปลงได้โดยไม่ต้องแจ้งให้ ทราบ

# <span id="page-19-1"></span><span id="page-19-0"></span>**7. การดูแลลูกค้า และการรับประกัน**

# 7.1 นโยบายเกี่ยวกับพิกเซลที่เสียของ จอภาพแบบแบนของ Philips

Philips ใช้ความพยายามเพื่อส่งมอบผลิตภัณฑ์ ที่มีคุณภาพสูงสุด เราใช้กระบวนการผลิตที่มี ความก้าวหน้าที่สุดในอุตสาหกรรม และใช้การ ควบคุมคุณภาพที่มีความเข้มงวดที่สุด อย่างไร ก็ตาม บางครั้งข้อบกพร่องเกี่ยวกับพิกเซล หรือพิกเซลย่อยบนหน้าจอแบบ TFT ที่ใช้ใน จอแสดงผลแบบแบนก็เป็นสิ่งที่หลีกเลี่ยงไม่ได้ ไม่มีผู้ผลิตรายใดสามารถรับประกันได้ว่าหน้า จอแบบแบนทั้งหมดจะปราศจากข้อบกพร่อง ของพิกเซล แต่ Philips รับประกันว่าจอภาพ ทุกจอที่มีจำ นวนข้อบกพร่องที่ไม่สามารถ ยอมรับได้จะได้รับการซ่อมแซมหรือเปลี่ยนให้ ใหม่ภายใต้การรับประกัน ข้อสังเกตนี้อธิบายถึง ชนิดต่างๆ ของข้อบกพร่องของพิกเซล และระบุ ระดับข้อบกพร่องที่สามารถยอมรับได้สำ หรับ ี แต่ละชนิด เพื่อที่จะมีคุณสมบัติสำหรับการซ่อม แซมหรือเปลี่ยนเครื่องใหม่ภายใต้การรับประกัน จำ นวนของพิกเซลที่พกพร่องบนหน้าจอแบบ TFT ต้องเกินระดับที่สามารถยอมรับได้ ด้าอย่างเช่น จำบาบพิกเซลย่อย ไม่เกิน 0.0004% บนจอภาพอาจมีข้อบกพร่อง ยิ่งกว่านั้น Philips ยังได้กำ หนดมาตรฐานที่สูงขึ้นสำ หรับชนิดของ พิกเซลที่ข้อบกพร่องบางชนิดสามารถสังเกต เห็นได้ง่ายกว่าชนิดอื่นอีกด้วย

นโยบายนี้ใช้ได้ทั่วโลก

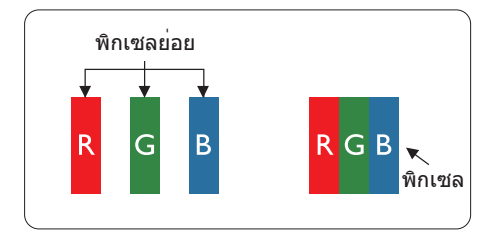

#### พิกเซลและพิกเซลย่อย

พิกเซล หรือส่วนของภาพ ประกอบด้วยพิกเซล ย่อย 3 ส่วนที่ประกอบด้วยสีหลักคือ สีแดง ้สีเขียว และสีน้ำเงิน พิกเซลจำนวนมาก

ประกอบกันกลายเป็นภาพ เมื่อพิกเซลย่อย ทั้งหมดของพิกเซลหนึ่งสว่าง พิกเซลย่อยทั้ง 3 สีจะรวมกันปรากฏเป็นพิกเซลสีขาวหนึ่งพิกเซล เมื่อพิกเซลย่อยทั้งหมดมืด พิกเซลย่อยทั้ง 3 สีจะรวมกันปรากฏเป็นพิกเซลสีดำ หนึ่งพิกเซล การผสมรวมอื่นๆ ของพิกเซลย่อยที่สว่างและมืด จะปรากฏเป็นพิกเซลสีอื่นๆ หนึ่งพิกเซล

# ชนิดของข้อบกพร่องของพิกเซล

ข้อบกพร่องของพิกเซลและพิกเซลย่อย ปรากฏบนหน้าจอในลักษณะที่แตกต่างกัน มีข้อบกพร่อง 2 ประเภทของพิกเซล และข้อ บกพร่องหลายชนิดของพิกเซลย่อยภายใน แต่ละประเภท

#### ข้อบกพร่องจุดสว่าง

ข้อบกพร่องจุดสว่าง ปรากฏเป็นพิกเซลหรือ พิกเซลย่อยที่สว่างหรือ 'ติด' ตลอดเวลา นั่นคือ จุดที่สว่างของพิกเซลย่อยจะมองเห็นเด่นออก มาบนหน้าจอ เมื่อจอภาพแสดงรูปแบบที่มืด ชนิดของข้อบกพร่องจุดสว่างแบบต่างๆ มีดังนี้

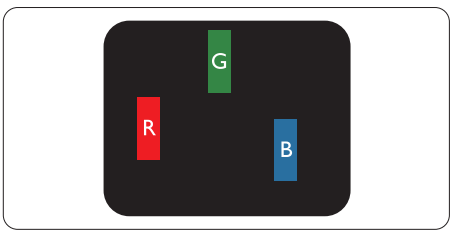

พิกเซลย่อยสีแดง สีเขียว หรือสีน้ำ เงินหนึ่งจุด สว่าง

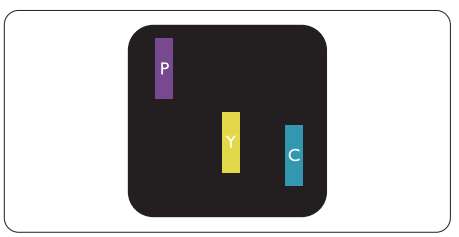

พิกเซลย่อยติดกัน 2 จุดสว่าง :

สีแดง + สีน้ำ เงิน = สีม่วง สีแดง + สีเขียว = สีเหลือง สีเขียว + สีน้ำ เงิน = สีฟ้า (สีฟ้าอ่อน)

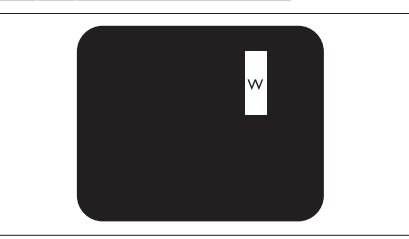

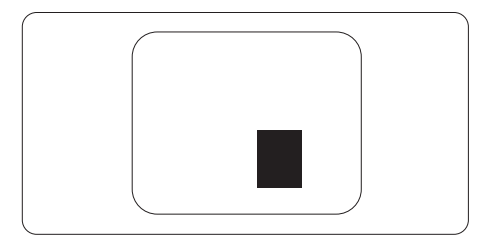

พิกเซลย่อยติดกัน 3 จุดสว่าง (พิกเซลสีขาว หนึ่งจุด)

#### $<sup>•</sup>$ หมายเหต</sup>

จุดสว่างสีแดงหรือสีน้ำ เงิน ต้องมีความสว่างกว่า จุดข้างๆ มากกว่า 50 เปอร์เซ็นต์ในขณะที่จุด สว่างสีเขียว ต้องมีความสว่างกว่าจุดข้างๆ มากกว่า 30 เปอร์เซ็นต์

### ข้อบกพร่องจุดสีดำ

ข้อบกพร่องจุดสีดำ ปรากฏเป็นพิกเซล หรือพิกเซลย่อยที่มืดหรือ 'ดับ' ตลอดเวลา นั่นคือ จุดที่มืดของพิกเซลย่อยจะมองเห็นเด่น ออกมาบนหน้าจอ เมื่อจอภาพแสดงรูปแบบที่ สว่าง รายการด้านล่างคือชนิดของข้อบกพร่อง จุดมืดแบบต่างๆ

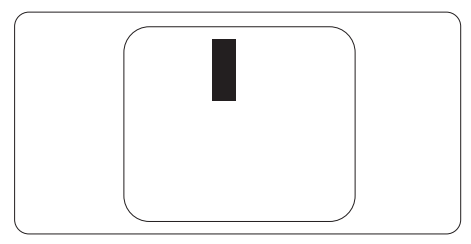

### ข้อบกพร่องของพิกเซลที่อยู่ใกล้กัน

เนื่องจากข้อบกพร่องของพิกเซลและพิกเซล ย่อยชนิดเดียวกันที่อยู่ใกล้กัน อาจสังเกตเห็น ได้มากกว่า Philips จึงระบุระดับการยอมรับ สำ หรับข้อบกพร่องของพิกเซลที่อยู่ใกล้กันด้วย

# **ระดับการยอมรับสำ�หรับข้อบกพร่องของพิกเซล**

เพื่อที่จะมีคุณสมบัติสำ หรับการซ่อมแซม หรือการเปลี่ยนเครื่องใหม่เนื่องจากข้อบกพร่องของ พิกเซลระหวางช่วงเวลารับประกัน หนาจอแบบ TFT ในจอแสดงผลแบบแบนของ Philips ตองมีจำนวนพิกเซลหรือพิกเซลยอยที่บกพรองเกินระดับการยอมรับในตารางต่อไปนี้

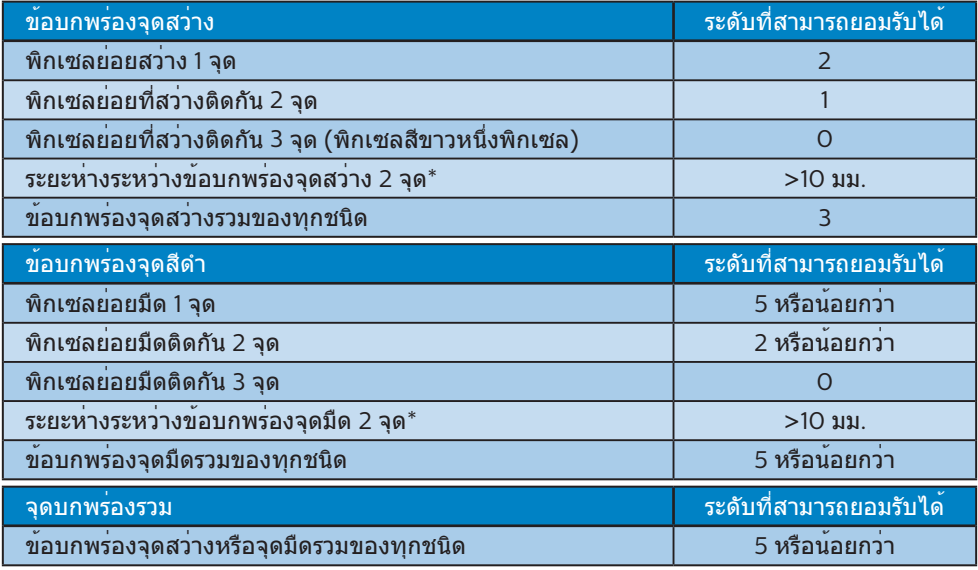

#### หมายเหตุ

ข้อบกพร่องพิกเซลย่อยที่ติดกัน 1 หรือ 2 แห่ง = ข้อบกพร่อง 1 จุด

# <span id="page-22-0"></span>7.2 การดูแลลูกค้า & การรับประกัน

ี่สำหรับข้อมูลเกี่ยวกับความคุ้มครองภายใต้การรับประกัน และข้อกำหนดในการสนับสนุนเพิ่มเติมที่ใช้ได้ ี่ สำหรับภูมิภาคของคุณ โปรดเยี่ยมชมที่เว็บไซต์ www.philips.com/support สำหรับรายละเอียด สำ หรับการขยายระยะเวลาการรับประกัน หากคุณต้องการต่ออายุระยะเวลาการรับประกันทั่วไป โปรดติด ต่อศูนย๋บริการที่ได้รับการรับรองของเรา

หากคุณต้องการใช้บริการนี้โปรดซื้อบริการดังกล่าวภายใน 30 วันปฏิทินนับจากวันที่คุณซื้อ ในระหว่าง การขยายระยะเวลาการรับประกัน บริการรวมถึง การรับเครื่อง บริการการซ่อมและส่งคืน แต่อย่างไร ก็ตาม ผู้ใช้จะต้องรับผิดชอบค่าใช้จ่ายทั้งหมดที่เกิดขึ้น

หากพันธมิตรบริการที่ได้รับการรับรองไม่สามารถดำ เนินการซ่อมภายใต้แพคเกจการรับประกันที่ได้รับ การขยายออกไป เราจะหาทางแก้ไขอื่นให้คุณ ถ้าทำ ได้ขึ้นอยู่กับระยะเวลาการรับประกันที่ได้คุณได้ซื้อ ไป

โปรดติดต่อตัวแทนศูนย์บริการลูกค้า Philips หรือศูนย์การติดต่อในท้องที่ (ด้วยหมายเลขผู้บริโภค) สำ หรับรายละเอียด

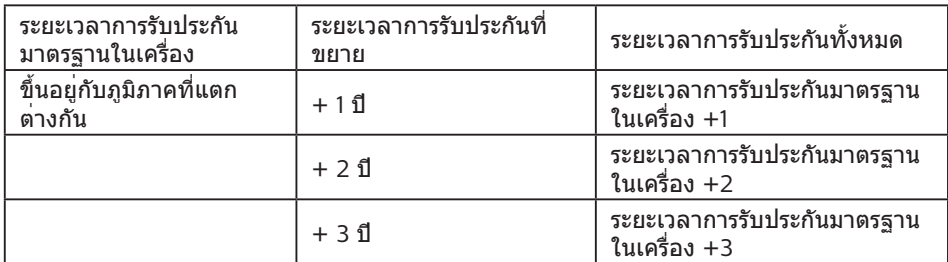

หมายเลขศูนย์บริการลูกค้า Philips ตามที่ระบุไว้ด้านล่าง

\*\*ต้องมีหลักฐานการซื้อเดิมและการซื้อระยะเวลาการรับประกันเพิ่ม

### $<sup>•</sup>$ หมายเหตุ</sup>

โปรดดูที่คู่มือข้อมูลสำ คัญสำ หรับสายด่วนที่บริการในภูมิภาคซึ่งมีอยู่บนเว็บไซต์ของ Philips ในหน้าให้ความช่วยเหลือ

# <span id="page-23-1"></span><span id="page-23-0"></span>**8. การแก้ไขปัญหา & คำ�ถามที่พบบ่อย**

# 8.1 การแก้ไขปัญหา

หน้านี้ประกอบด้วยปัญหาต่างๆ ที่สามารถ แก้ไขได้โดยผู้ใช้ถ้าปัญหายังคงมีอยู่ หลังจากที่คุณลองวิธีการแก้ไขปัญหาเหล่านี้ แล้ว ให้ติดต่อตัวแทนฝ่ายบริการลูกค้าของ Philips

# ปัญหาทั่วไป

### ไม่มีภาพ (LED เพาเวอร์ไม่ติด)

- • ตรวจดูให้แน่ใจว่าสายไฟเสียบอยู่กับ เต้าเสียบไฟฟ้า และเสียบอยู่ที่ด้านหลัง จอภาพ
- • แรกสุด ให้แน่ใจว่าปุ่มเพาเวอร์ที่ด้าน หน้าของจอภาพอยู่ในตำ แหน่ง OFF (ปิด) จากนั้นกดปุ่มไปยังตำ แหน่ง ON (เปิด)

### ไม่มีภาพ (LED เพาเวอร์เป็นสีขาว)

- • ตรวจดูให้แน่ใจว่าคอมพิวเตอร์เปิดอยู่
- • ตรวจดูให้แน่ใจว่าสายเคเบิลสัญญาณเชื่อม ต่อไปยังคอมพิวเตอร์ของคุณอย่างเหมาะ สม
- • ตรวจดูให้แน่ใจว่าสายเคเบิลจอภาพไม่มี ขาที่งอบนด้านที่ใช้สำ หรับเชื่อมต่อ ถ้ามี ให้ซ่อมหรือเปลี่ยนสายเคเบิล
- • คุณสมบัติการประหยัดพลังงานอาจเปิด ทำ งานอยู่

#### หน้าจอแสดงข้อความ

#### **Check cable connection**

• ตรวจดูให้แน่ใจว่าสายเคเบิลจอภาพเชื่อม ต่อไปยังคอมพิวเตอร์ของคุณอย่างเหมาะ สม (ให้ดูคู่มือเริ่มต้นฉบับย่อประกอบด้วย)

- • ตรวจสอบเพื่อดูว่าสายเคเบิลจอภาพมีขาที่ งอหรือไม่
- • ตรวจดูให้แน่ใจว่าคอมพิวเตอร์เปิดอยู่

## ปุ่ม AUTO (อัตโนมัติ) ไม่ทำ งาน

• ฟังก์ชั่นอัตโนมัติใช้ได้เฉพาะเมื่ออยู่ใน โหมด VGA- อนาล็อก ถ้าผลลัพธ์ไม่เป็นที่ พอใจ คุณสามารถทำ การปรับค่าต่างๆ แบบ แมนนวลได้ผ่านเมนู OSD

#### $<sup>•</sup>$ หมายเหต</sup> ฟังก์ชั่น Auto (อัตโนมัติ) ใช้ไม่ได้ในโหมด DVI-ดิจิตอล เนื่องจากไม่มีความจำ เป็น

### มองเห็นควันหรือประกายไฟ

- ื่อย่าดำเนินขั้นตอนการแก<sup>้</sup>ไขปัญหาใดๆ
- • ตัดการเชื่อมต่อจอภาพจากแหล่งพลังงาน หลักทันทีเพื่อความปลอดภัย
- • ติดต่อตัวแทนฝ่ายบริการลูกค้าของ Philips ทันที

## ี่ 2 ปัญหาเกี่ยวกับภาพ

#### ภาพไม่อยู่ตรงกลาง

- • ปรับตำ แหน่งภาพโดยใช้ฟังก์ชั่น "Auto (อัตโนมัติ)" ในตัวควบคุมหลักของ OSD
- ปรับตำแหน่งภาพโดยใช้ฟังก์ชั่น Phase/ Clock (เฟส/นาฬิกา) ของ Setup (ตั้งค่า) ในตัวควบคุมหลัก OSD การทำ เช่นนี้ใช้ได้ เฉพาะในโหมด VGA

#### ภาพสั่นบนหน้าจอ

• ตรวจสอบว่าสายเคเบิลสัญญาณเชื่อมต่อไป ยังกราฟฟิกการ์ด หรือ PC อย่างเหมาะสม และแน่นหนาหรือไม่

### มีการกะพริบแนวตั้ง

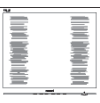

- • ปรับตำ แหน่งภาพโดยใช้ฟังก์ชั่น "Auto (อัตโนมัติ)" ในตัวควบคุมหลัก OSD
- • กำ จัดแถบในแนวตั้งโดยใช้ Phase/Clock (เฟส/นาฬิกา) ของ Setup (ตั้งค่า) ในตัว ควบคุมหลัก OSD การทำ เช่นนี้ใช้ได้เฉพาะ ในโหมด VGA

#### 8. การแก<sup>้</sup>ไขปั<u>ญหา & คำถามที่พบบ่อย</u>

#### มีการกะพริบแนวนอน

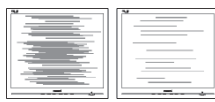

- • ปรับตำ แหน่งภาพโดยใช้ฟังก์ชั่น "Auto (อัตโนมัติ)" ในตัวควบคุมหลัก OSD
- • กำ จัดแถบในแนวตั้งโดยใช้ Phase/Clock (เฟส/นาฬิกา) ของ Setup (ตั้งค่า) ในตัว ควบคุมหลัก OSD การทำ เช่นนี้ใช้ได้เฉพาะ ในโหมด VGA

#### ภาพปรากฏเบลอ ไม่ชัด หรือมืดเกินไป

• ปรับคอนทราสต์และความสว่างบนเมนูที่ แสดงบนหน้าจอ

อาการ "ภาพค้าง", "เบิร์นอิน" หรือ "ภาพโกสต์" ยังคงอยู่หลังจากที่ปิดเครื่องไปแล้ว

- • การไม่ขัดจังหวะการแสดงภาพนิ่งที่เปิดต่อ เนื่องเป็นระยะเวลานาน อาจทำ ให้เกิดการ "เบิร์นอิน" หรือที่รู้จักกันในอาการ "ภาพ ค้าง" หรือ "ภาพโกสต์" บนหน้าจอของ คุณ อาการ "เบิร์นอิน", "ภาพค้าง" หรือ "ภาพโกสต์" เป็นปรากฏการณ์ที่รู้จักกันดี ในเทคโนโลยีหน้าจอ LCD ส่วนมากแล้ว อาการ "เบิร์นอิน" หรือ "ภาพค้าง" หรือ "ภาพโกสต์" จะค่อยๆ หายไปเมื่อเวลาผ่าน ไป หลังจากที่ปิดเครื่อง
- • เปิดทำ งานโปรแกรมสกรีนเซฟเวอร์ที่มีการ เคลื่อนไหวเสมอ เมื่อคุณปล่อยจอภาพทิ้ง <u>ไว้โดยไม่ได้ใช้งาน</u>
- ้ เปิดทำงานแอปพลิเคชั่นรีเฟรชหน้าจอ เป็นระยะ ๆ เสมอ ถ้าจอภาพ LCD ของคุณ จะแสดงเนื้อหาที่เป็นภาพนิ่งซึ่งไม่มีการ เปลี่ยนแปลง
- • การไม่เปิดทำ งานสกรีนเซฟเวอร์หรือแอป พลิเคชั่นรีเฟรชหน้าจอเป็นระยะๆ อาจเป็น ผลให้เกิดอาการ "จอไหม้" หรือ "ภาพค้าง" หรือ "ภาพโกสต์" อย่างรุนแรง ซึ่งจะไม่ หายไป และไม่สามารถซ่อมแซมได้ความ เสียหายที่กล่าวถึงด้านบนไม่ได้รับความ คุ้มครองภายใต้การรับประกันของคุณ

ภาพปรากฏผิดเพี้ยน ข้อความเป็นไม่ชัด หรือเบลอ

• ตั้งค่าความละเอียดการแสดงผลของ PC ให้เป็นโหมดเดียวกันกับความละเอียด มาตรฐานของการแสดงผลที่แนะนำของ จอภาพ

จุดสีเขียว สีแดง สีน้ำ เงิน จุดมืด และสีขาว ปรากฏบนหน้าจอ

็จดที่เหลืออยู่เป็นคุณลักษณะปกติของ คริสตัลเหลวที่ใช้ในเทคโนโลยีปัจจุบัน สำ หรับรายละเอียดเพิ่มเติม โปรดดูนโยบาย เกี่ยวกับพิกเซล

# <span id="page-25-0"></span>8.2 คำ ถามที่พบบ่อยๆ ทั่วไป

**คำ�ถาม 1 : ในขณะที่ติดตั้งจอภาพ ควรทำ�อย่างไรถ้าหน้าจอแส ดงข้อความว่า "Cannot display this video mode (ไม่สามารถแสดงโหมด วิดีโอนี้ได้)"?**

คำ ตอบ : ความละเอียดที่แนะนำ สำ หรับ จอภาพนี้ : 1920x1080@60Hz

- • ถอดปลั๊กสายเคเบิลทั้งหมด จากนั้นเชื่อม ต่อ PC ของคุณเข้ากับจอภาพที่คุณใช้ก่อน หน้านี้
- • ใน Windows Start Menu (เมนูเริ่มของ Windows), เลือก Settings/Control Panel (การตั้งค่า/แผงควบคุม) ใน Control Panel Window (หน้าต่างแผง ควบคุม), เลือกไอคอน Display (การแสดงผล) ภายใน Display Control Panel (แผงควบคุมการแสดงผล), เลือกแท็บ "Settings (การตั้งค่า)" ภายใต้ แท็บ Setting (การตั้งค่า), ในกล่องที่ชื่อ 'Desktop Area (พื้นที่เดสก์ทอป)', ให้เลื่อนตัวเลื่อนไปที่ 1920x1080 พิกเซล
- • เปิด "Advanced Properties (คุณสมบัติขั้นสูง)" และตั้งค่าอัตรารีเฟรช ไปที่ 60Hz, จากนั้นคลิก OK (ตกลง)
- • เริ่มคอมพิวเตอร์ใหม่ และทำ ซ้ำ ขั้นตอนที่ 2 และ 3 เพื่อตรวจสอบว่า PC ของคุณถูกตั้ง ค่าไว้ที่ 1920x1080@60Hz หรือไม่
- • ปิดคอมพิวเตอร์ของคุณ ถอดจอภาพเดิม ของคุณออก และเชื่อมต่อจอภาพ LCD Philips ของคุณกลับเข้าไปอีกครั้ง
- • เปิดจอภาพของคุณ จากนั้นเปิด PC ของ คุณ

#### **คำ�ถาม 2 : อัตรารีเฟรชที่แนะนำ�สำ�หรับ จอภาพ LCD คือเท่าใด?**

คำ ตอบ : อัตรารีเฟรชที่แนะนำ ใน LCD คือ 60Hz ในกรณีที่มีคลื่นรบกวนบน หน้าจอ คุณสามารถตั้งค่าอัตรา รีเฟรชเพิ่มขึ้นได้ถึง 75Hz เพื่อดู ว่าคลื่นรบกวนนั้นหายไปหรือไม่

- **คำ�ถาม 3 : ไฟล์.inf และ .icm ในคู่มือ ผู้ใช้คืออะไร? จะติดตั้ง ไดรเวอร์ได้อย่างไร (.inf และ .icm)?**
- คำ ตอบ : นี่คือไฟล์ไดรเวอร์สำ หรับจอภาพ ของคุณ ปฏิบัติตามขั้นตอนใน คู่มือผู้ใช้ของคุณเพื่อติดตั้ง ไดรเวอร์คอมพิวเตอร์อาจถามถึง ไดรเวอร์ของจอภาพ (ไฟล์ .inf และ .icm) หรือแผ่นไดรเวอร์ เมื่อคุณติดตั้งจอภาพในครั้งแรก

#### **คำ�ถาม 4 : ปรับความละเอียดได้อย่างไร?**

คำ ตอบ : ไดรเวอร์วิดีโอการ์ด/กราฟฟิก และจอภาพของคุณจะร่วมกัน หาความละเอียดที่ใช้ได้คุณ สามารถเลือกความละเอียดที่ ต้องการภายใต้ Control Panel (แผงควบคม) ของ Windows $^\circledR$ ในหัวข้อ "Display properties (คุณสมบัติการแสดงผล)"

#### **คำ�ถาม 5 : จะเกิดอะไรขึ้นถ้าเกิดความ** ้สับสนในขณะที่ทำ**การปรับ จอภาพผ่าน OSD?**

คำ ตอบ : เพียงกดปุ่ม OK (ตกลง), จากนั้นเลือก "Reset (รีเซ็ต)" เพื่อเรียกการตั้งค่าดั้งเดิมของ โรงงานกลับคืนมา

#### **คำ�ถาม 6 : หน้าจอ LCD ทนต่อการขีดข่วน หรือไม่?**

คำ ตอบ : โดยทั่วไป แนะนำ ว่าไม่ควรให้พื้น ผิวหน้าจอสัมผัสถูกการกระแทก ที่รุนแรง และป้องกันไม่ให้ถูกวัตถุ มีคม หรือวัตถุใดๆ แม้จะไม่มีคม ก็ตาม ในขณะที่จัดการกับจอภาพ ตรวจดูให้แน่ใจว่าไม่มีแรงดัน หรือแรงกดลงบนด้านที่เป็นหน้า จอแสดงผลแบบแบน การทำ เช่น นี้อาจส่งผลกระทบกับเงื่อนไข การรับประกันของคุณ

#### **คำ�ถาม 7 : ควรทำ�ความสะอาดพื้นผิว หน้าจอ LCD อย่างไร?**

คำ ตอบ : สำ หรับการทำ ความสะอาดปกติ ให้ใช้ผ้านุ่มที่สะอาด สำ หรับการ ทำ ความสะอาดที่ต้องการเน้นเป็น พิเศษ โปรดใช้ไอโซโพรพิล แอลกอฮอล์อย่าใช้ตัวทำ ละลาย อื่น เช่น เอธิล แอลกอฮอล์, เอธานอล, อะซีโตน, เฮกเซน, ฯลฯ

#### **คำ�ถาม 8: สามารถเปลี่ยนการตั้งค่าสีของ จอภาพได้หรือไม่?**

- คำ ตอบ : ได้คุณสามารถเปลี่ยนแปลงการ ตั้งค่าสีของคุณผ่านตัวควบคุม OSD โดยใช้กระบวนการต่อไปนี้
- • กด "OK" (ตกลง) เพื่อแสดงเมนู OSD (การแสดงผลบนหน้าจอ)
- • กด "Down Arrow" (ลูกศรลง) เพื่อเลือก ตัวเลือก "Color" (สี) จากนั้นกด "OK" (ตกลง) เพื่อเข้าสู่การตั้งค่าสี, มีการตั้งค่า 3 อย่างดังแสดงด้านล่าง
	- 1. Color Temperature (อุณหภูมิสี) ; เมื่อการตั้งค่าอยู่ในช่วง Native หน้า จอจะปรากฏเป็นโทน "อุ่น โดยมีโทน สีแดง-ขาว" ในขณะที่อุณหภูมิสีที่ 11500K จะให้สีที่ "เย็น ในโทนสีฟ้า-ขาว"
	- 2. sRGB ; นี่เป็นการตั้งค่ามาตรฐานเพื่อ ให้มั่นใจถึงการแลกเปลี่ยนที่ถูกต้องของ สีระหว่างอุปกรณ์ที่แตกต่างกัน (เช่น กล้องดิจิตอล, จอภาพ, เครื่องพิมพ์, สแกนเนอร์, ฯลฯ)
	- 3. User Define (ผู้ใช้กำ หนด) ; ผู้ใช้สามารถเลือกความชอบในการ ตั้งค่าสีของตัวเอง โดยการปรับสีแดง สีเขียว และสีน้ำ เงิน

### $<sup>•</sup>$ หมายเหต</sup>

การวัดสีทำ โดยการวัดสีของแสงจากวัตถุ ที่แผ่รังสีในขณะที่ถูกทำ ให้ร้อนขึ้น การวัดนี้ถูก แสดงในรูปแบบของมาตรวัดแบบสมบูรณ์ (องศาเคลวิน) อุณหภูมิที่มีเคลวินต่ำ เช่น 2004K เป็นสีแดง; อุณหภูมิที่มีเคลวินสูงขึ้น เช่น 9300K เป็นสีน้ำ เงิน อุณหภูมิธรรมชาติ คือสีขาว อยู่ที่ 6504K

#### **คำ�ถาม 9 : สามารถเชื่อมต่อจอภาพ LCD ไปยัง PC, เวิร์กสเตชั่น หรือ Mac เครื่องใดก็ได้ใช่หรือไม่?**

คำ ตอบ : ใช่ จอภาพ LCD Philips ทุกเครื่อง สามารถทำ งานร่วมกันได้กับ PC มาตรฐาน, Mac และเวิร์กสเตชั่นอ ้ย่างสมบรณ์ คุณอาจจำเป็นต้อง ใช้อะแดปเตอร์สายเคเบิลเพื่อ เชื่อมต่อจอภาพไปยังระบบ Mac ของคุณ โปรดติดต่อตัวแทน จำ หน่าย Philips ของคุณสำ หรับ ข้อมูลเพิ่มเติม

#### **คำ�ถาม 10 : จอภาพ LCD Philips เป็นระบบพลัก-แอนด์- เพลย์หรือไม่?**

คำ ตอบ : ใช่, จอภาพเป็นแบบพลัก-แอนด์- เพลย์ และทำงานร่วมกับ Windows 10/8.1/8/7, Mac OSX ได้

#### **คำ�ถาม 11 : ภาพติดหน้าจอ หรือภาพเบิร์ นอิน หรือภาพค้าง หรือภาพ โกสต์ในหน้าจอ LCD คืออะไร?**

คำ ตอบ : การไม่ขัดจังหวะการแสดงภาพ นิ่งที่เปิดต่อเนื่องเป็นระยะเวลานาน อาจทำ ให้เกิดการ "เบิร์นอิน" หรือที่รู้จักกันในอาการ "ภาพค้าง" หรือ "ภาพโกสต์" บนหน้าจอของ คุณ อาการ "เบิร์นอิน", "ภาพค้าง" หรือ "ภาพโกสต์" เป็นปรากฏการณ์ ที่รู้จักกันดีในเทคโนโลยีหน้าจอ LCD ส่วนมากแล้ว อาการ "เบิร์นอิน" หรือ "ภาพค้าง" หรือ "ภาพโกสต์" จะค่อย ๆ หายไปเมื่อ เวลาผ่านไป หลังจากที่ปิดเครื่อง เปิดทำ งานโปรแกรมสกรีนเซฟ เวอร์ที่มีการเคลื่อนไหวเสมอ เมื่อคุณปล่อยจอภาพทิ้งไว้โดย ไม่ได้ใช้งานเปิดทำ งานแอป พลิเคชั่นรีเฟรชหน้าจอเป็นระยะ ๆ เสมอ ถ้าจอภาพ LCD ของคุณ จะแสดงเนื้อหาที่เป็นภาพนิ่งซึ่ง ไม่มีการเปลี่ยนแปลง

#### คำ เตือน

อาการ "เบิร์นอิน" หรือ "ภาพค้าง" หรือ "ภาพโกสต์" ที่รุนแรง จะไม่หายไป และไม่ สามารถซ่อมแซมได้ความเสียหายที่กล่าวถึง ด้านบนไม่ได้รับความคุ้มครองภายใต้การรับ ประกันของคุณ

#### **คำ�ถาม 12 : ทำ�ไมจอแสดงผลจึงไม่แสดง ข้อความที่คมชัด และแสดงตัว อักษรที่มีรอยหยัก?**

คำ ตอบ : จอภาพ LCD ของคุณทำ งานได้ ดีที่สุดที่ความละเอียดที่แท้จริง ของเครื่องคือ 1920x1080@ 60Hz เพื่อการแสดงผลที่ดีที่สุด โปรดใช้ความละเอียดนี้

#### **คำ�ถาม 13 : จะปลดล็อค/ล็อคปุ่มลัดของ ฉันอย่างไร?**

คำตอบ : โปรดกด $\blacksquare/OK$  เป็นเวลา 10 วินาทีเพื่อปลดล็อค/ล็อคปุ่มด่วน โดยการทำ เช่นนั้น จอภาพของ คุณจะแสดงข้อความ "ประกาศ" ขึ้นมาเพื่อแสดงสถานะของการ ปลด

Monitor controls unlocked

Monitor controls locked

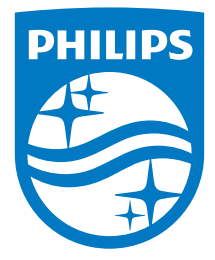

© 2018 Koninklijke Philips N.V. สงวนลิขสิทธิ์

ผลิตภัณฑ์นี้ผลิตและจัดจำ หน่ายในตลาดในนามของบริษัท Top Victory Investments Ltd. หรือบริษัทในเครือ Top Victory Investments<br>Ltd. เป็นผู้ใหการรับประกันคุณภาพเกี่ยวกับผลิตภัณฑ์นี้ Philips และ<br>Philips Shield Emblem เป็นเครื่องหมายการคาของ Koninklijke Philips N.V. ซึ่งใช้งานภายใต้การรับมอบลิขสิทธิ์

้ข้อมูลจำเพาะต่างๆ อาจเปลี่ยนแปลงได้โดยไม่ต้องแจ้งให้ทราบ

เวอร์ชั่น : M9271EE1L